# **Εισαγωγή UHF RFID Desktop Reader:**

CJ2502B usb UHF RFID επιτραπέζιος αναγνώστης με μικρό σχήμα, εύκολο στη μεταφορά. Κατάλληλο για διαχείριση τοποθεσίας γραμμής συναρμολόγησης, έλεγχο πρόσβασης, διαχείριση εγγράφων βιβλίων, καθώς και φόντο για τη διεξαγωγή ηλεκτρονικής ανάγνωσης, εγγραφής, εξουσιοδότησης, μορφοποίησης και άλλων λειτουργιών ετικετών. Μπορεί να γίνει ανάγνωση και εγγραφή κάρτας, εξουσιοδότησης, μορφοποίησης κ.λπ.

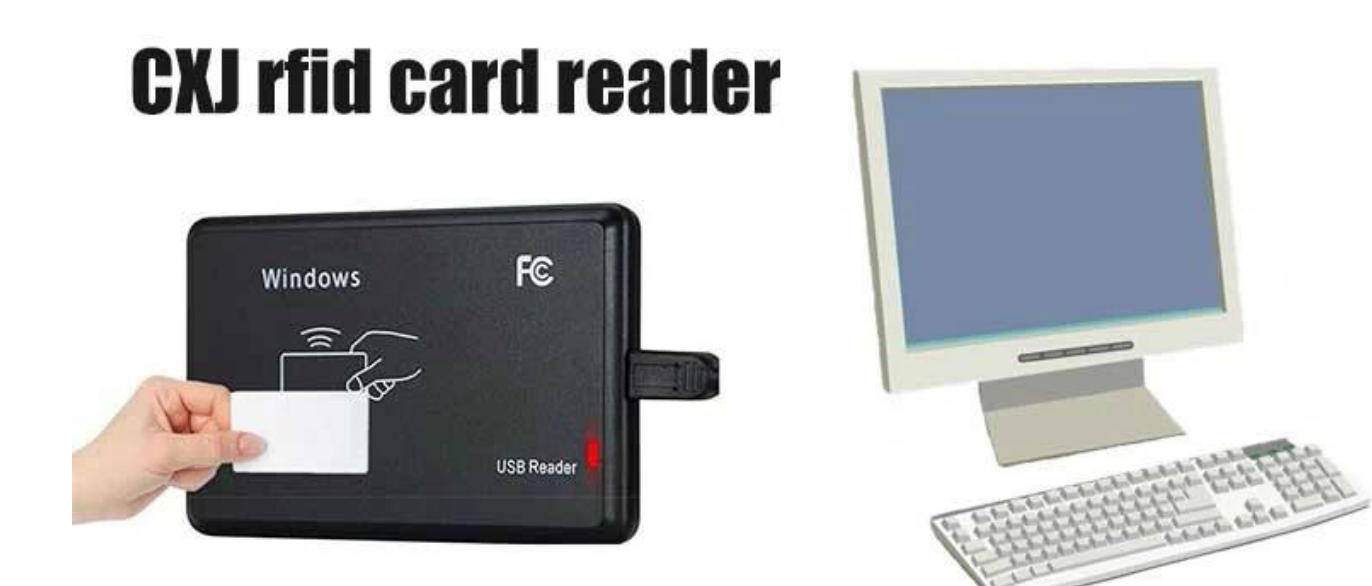

## **UHF RFID Desktop Reader Χαρακτηριστικά:**

Υποστήριξη πρωτοκόλλου ISO18000-6C

Υποστήριξη διεπαφής επικοινωνίας USB

Η μορφή εξόδου και οι παράμετροι της λειτουργίας πληκτρολογίου προσομοίωσης μπορούν να προσαρμοστούν

Λειτουργία εργασίας εικονικής σειριακής θύρας, προαιρετική λειτουργία πληκτρολογίου προσομοίωσης USB χωρίς μονάδα δίσκου USB

Προηγμένος αλγόριθμος επεξεργασίας σύγκρουσης ετικετών, υψηλό ποσοστό αλφαβητισμού

#### **UHF RFID Desktop Reader Εφαρμογές:**

Διαχείριση γραμμής συναρμολόγησης

Ετικέτα ανάγνωση/εγγραφή, εξουσιοδότηση, μορφοποίηση και κανονική λειτουργία Ηλεκτρονικά εισιτήρια, μηχάνημα έκδοσης καρτών και έλεγχος πρόσβασης προσωπικού Διαχείριση περιουσιακών στοιχείων

# **UHF RFID Desktop Reader Προδιαγραφές:**

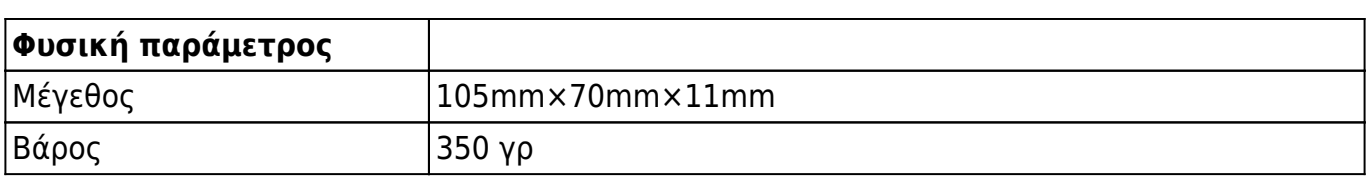

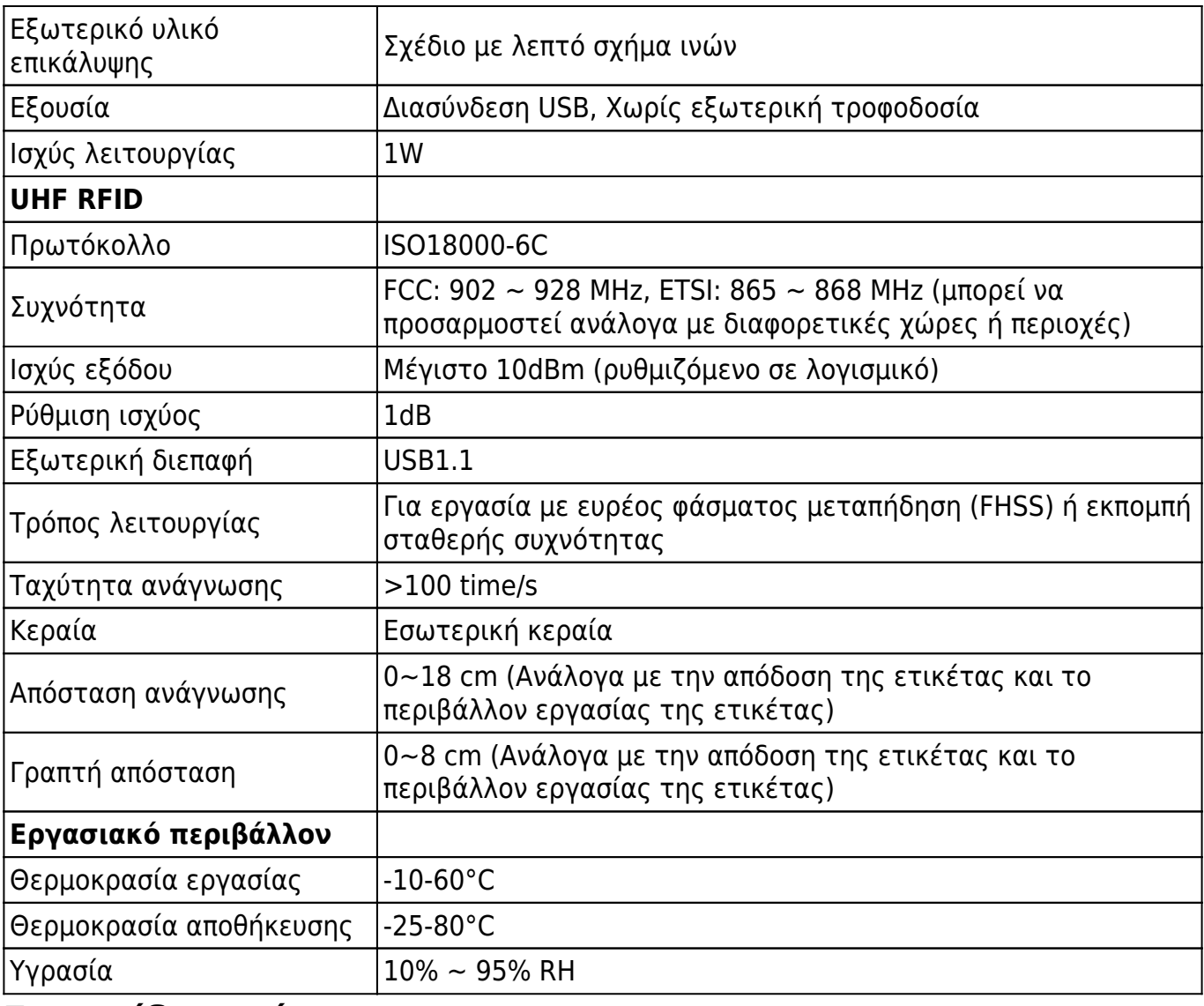

## **Εγχειρίδιο χρήστη:**

1. Προσομοίωση πληκτρολογίου USB (μόνο για ανάγνωση)

Βήμα πρώτο: Συνδέστε τον αναγνώστη με υπολογιστή/φορητό υπολογιστή μέσω διασύνδεσης usb

Βήμα δεύτερο: Ανοίξτε το Σημειωματάριο ή ένα έγγραφο του Word, κάντε κλικ με το ποντίκι, τοποθετήστε την κάρτα στη συσκευή ανάγνωσης, ο αριθμός της κάρτας θα εμφανιστεί στο σημειωματάριο ή στο έγγραφο του Word.

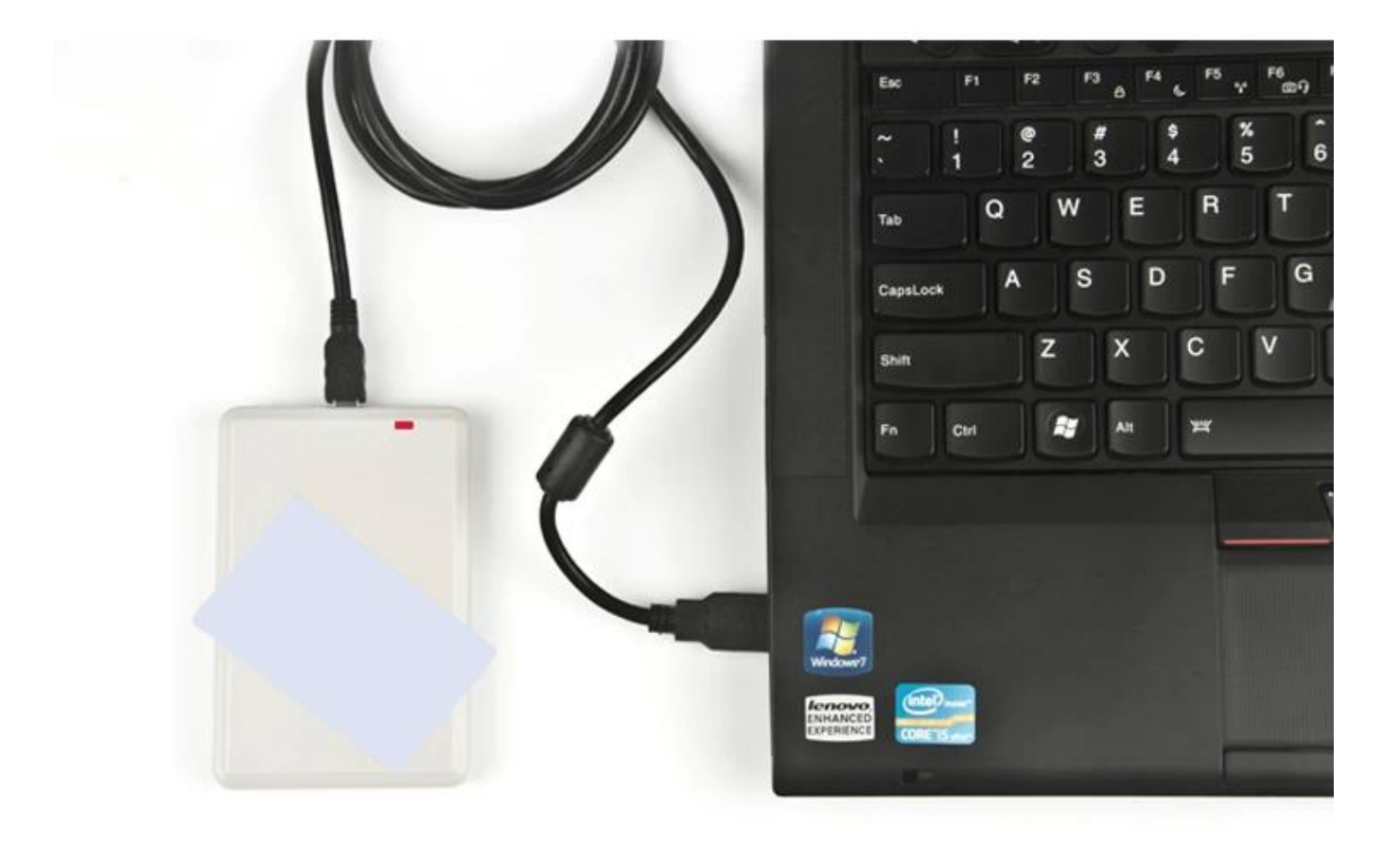

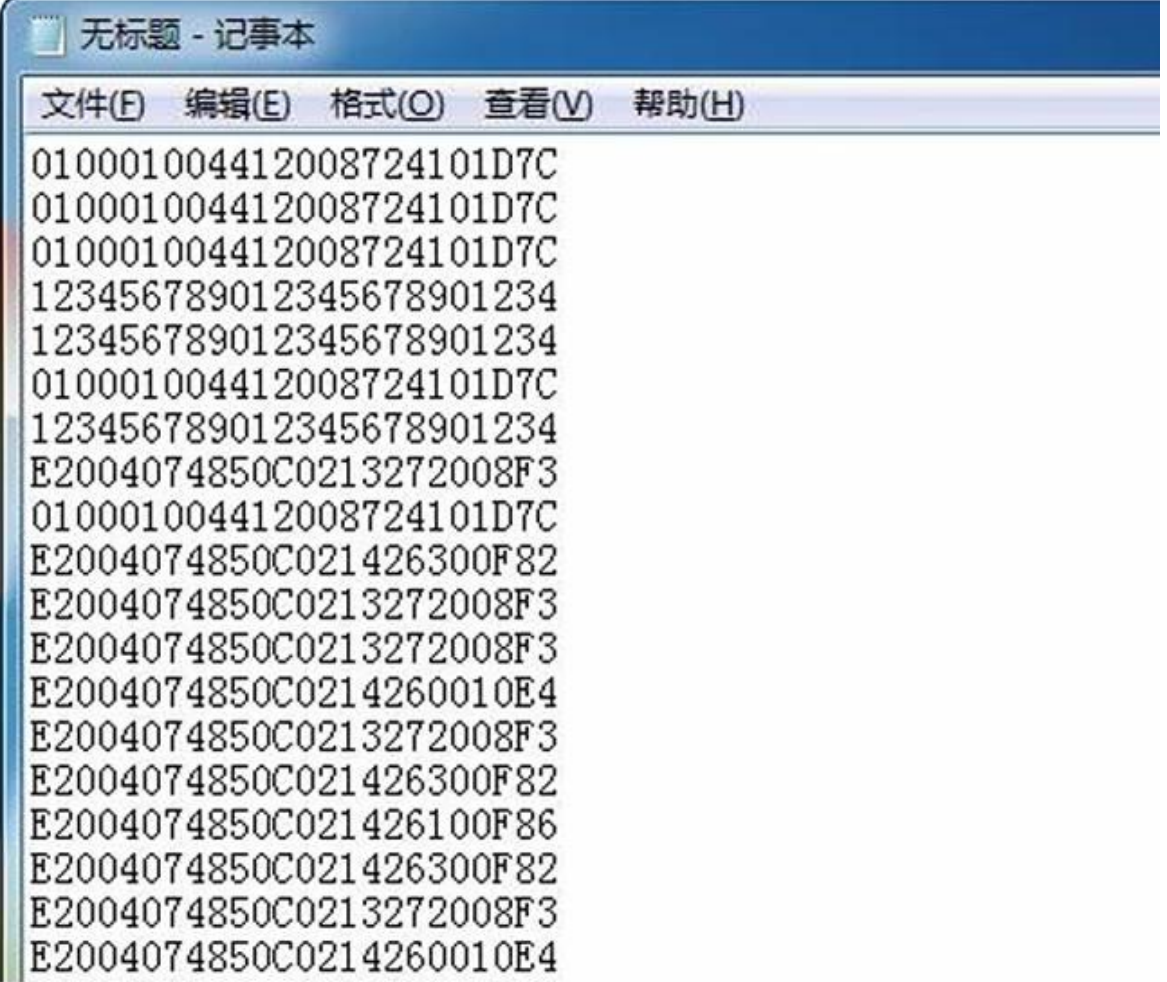

#### 2. Εγγραφή αναγνώστη USB UHF

Βήμα πρώτο: Συνδέστε τον αναγνώστη με υπολογιστή/φορητό υπολογιστή μέσω διασύνδεσης usb, τοποθετήστε την κάρτα στον αναγνώστη

Βήμα δεύτερο: Ανοίξτε το λογισμικό επίδειξης, κάντε κλικ στο "open com port"

Βήμα τρίτο: Κάντε κλικ στο "EPC GEN2 Test", κάντε κλικ στο "Query tag" και, στη συνέχεια, ο αριθμός EPC της κάρτας θα εμφανιστεί στη σωστή λίστα.

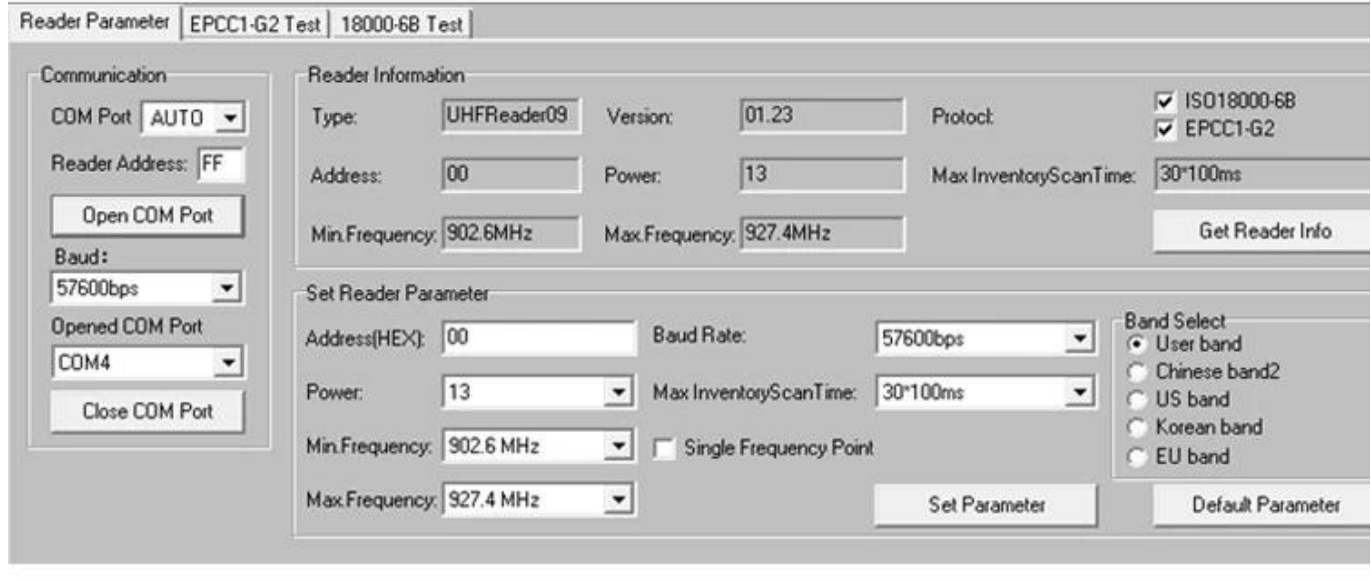

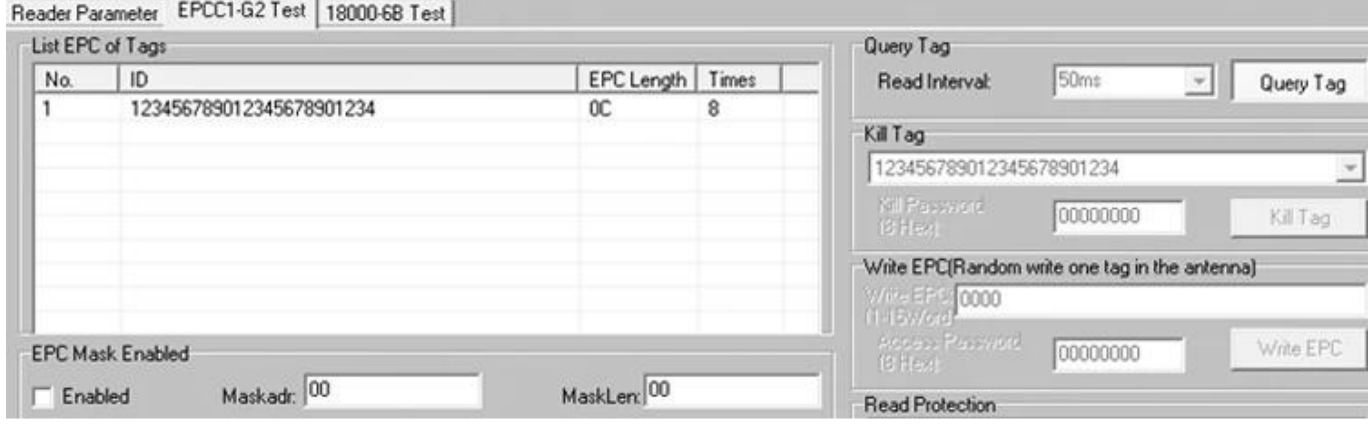